# 証明書発⾏サービス ご利用マニュアル (真正性確認) -証明書を受け取られた方向け-

第1.1版 2023年8月24日 NTT⻄日本

## 目次

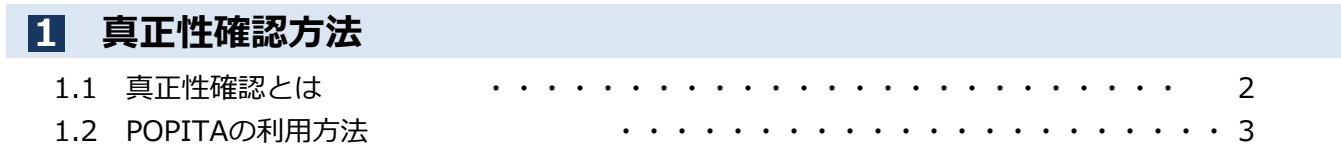

#### 本システムに関するお問合せ

◆NTT西日本 証明書発行サービス コールセンター

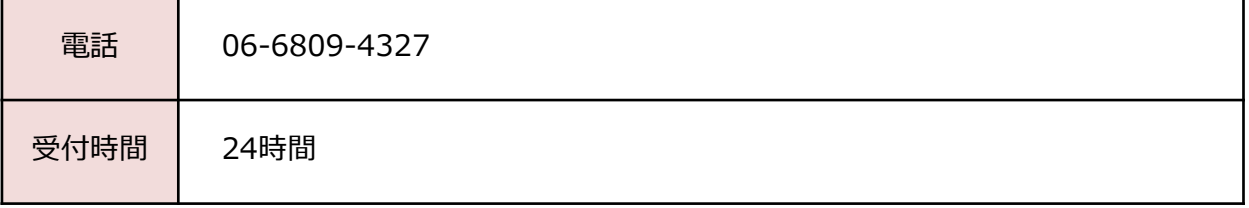

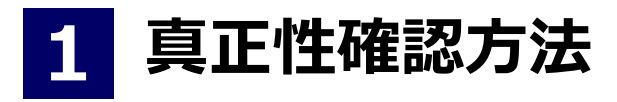

※「画面イメージ」はサンプル画像です。操作は実際の画面に従ってください。

#### 1.1 真正性確認とは

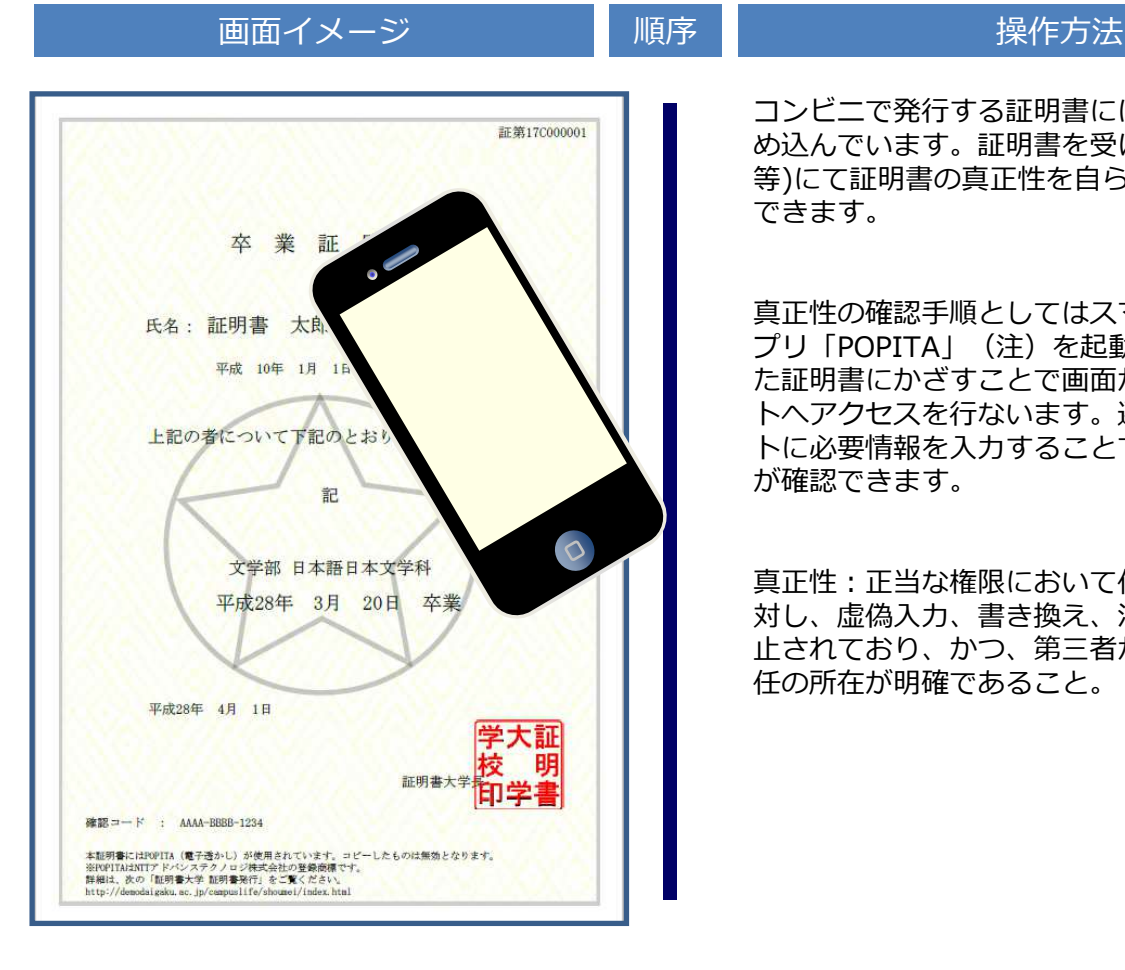

コンビニで発行する証明書には電子透かしを埋 め込んでいます。証明書を受け取った人(企業 等)にて証明書の真正性を自ら確認することが できます。

真正性の確認手順としてはスマートフォンのア プリ「POPITA」(注)を起動して、受け取っ た証明書にかざすことで画面が自動で確認サイ トへアクセスを⾏ないます。遷移した確認サイ トに必要情報を入力することで証明書の真正性 が確認できます。

真正性:正当な権限において作成された記録に 対し、虚偽入力、書き換え、消去及び混同が防 ⽌されており、かつ、第三者から⾒て作成の責 任の所在が明確であること。

- (注)スマートフォンに「POPITA」アプリを⼊れるには、以下の手順を実施してください。
- ① iPhoneの場合

App Storeから「Popita」を検索して、インストールしてください。

② Androidの場合

https://www.ntt-at.co.jp/product/popita/ の「POPITAスマートフォンアプリ (Android版) を新規ご利用されるお客様へ」にアクセス してメールアドレス等をいれていただくと、インストールするアプリとインストールマニュアル が送付されますので、マニュアルに従ってAndroidスマートフォンにインストールしてください。

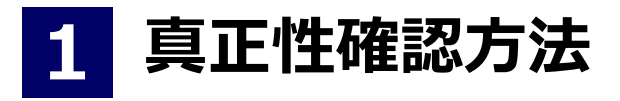

※「画面イメージ」はサンプル画像です。操作は実際の画面に従ってください。

## 1.2 POPITAの利用方法

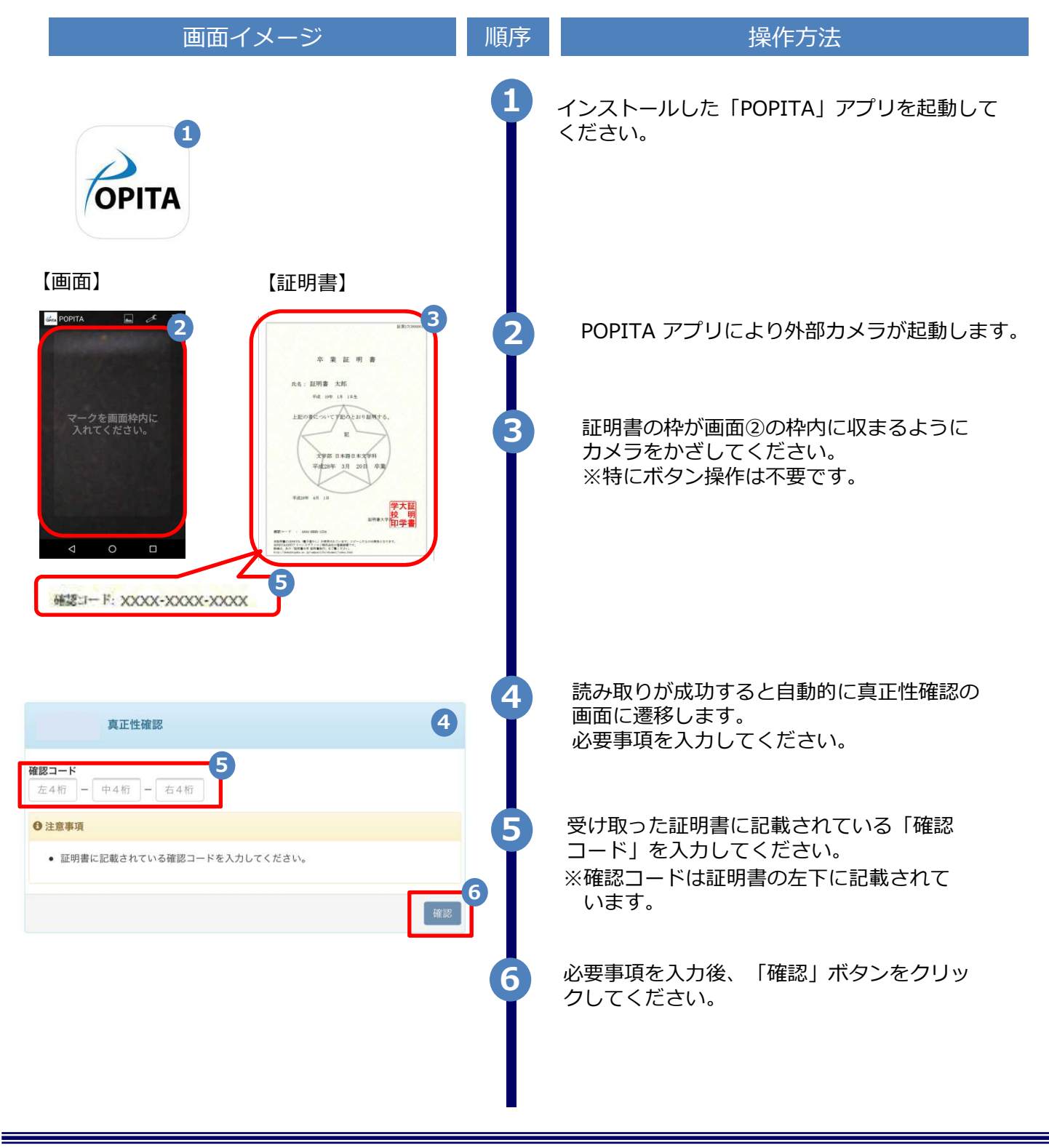

1 真正性確認方法

※「画面イメージ」はサンプル画像です。操作は実際の画面に従ってください。

### 1.2 POPITAの利用方法

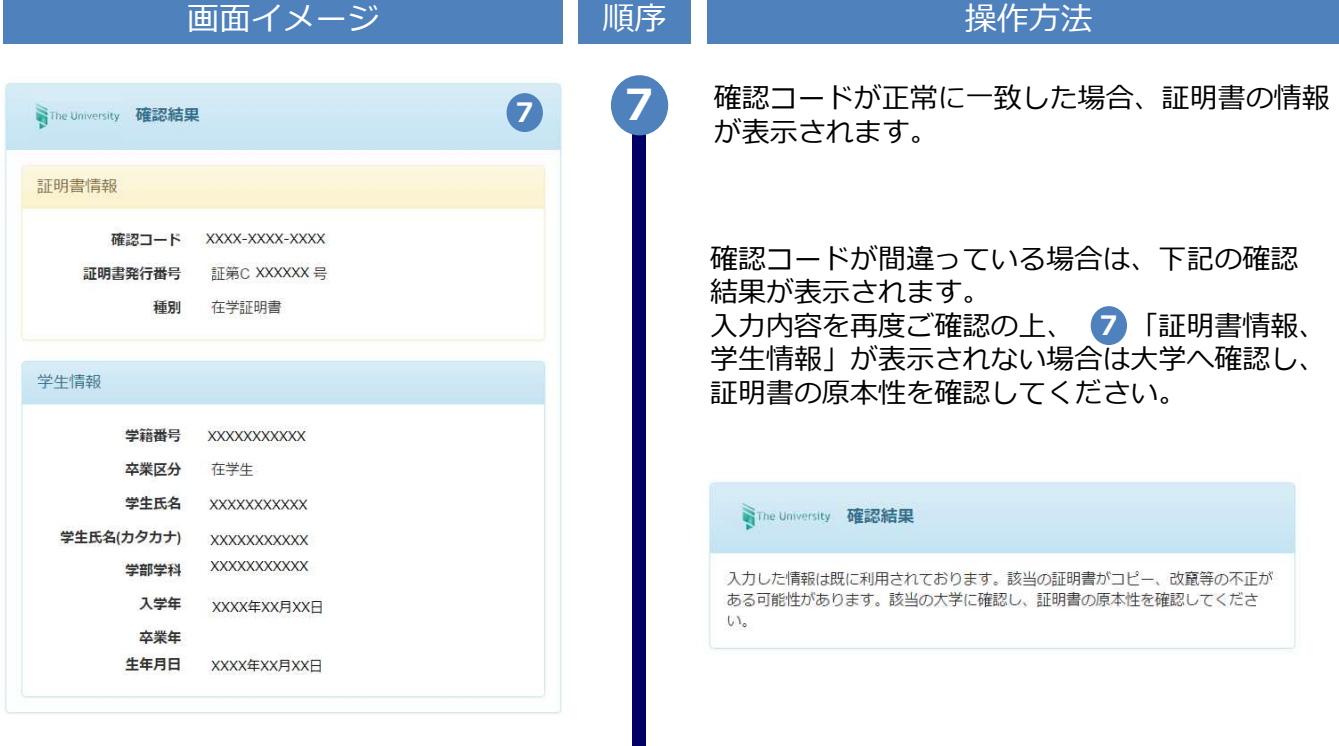